#### Important Instructions:-

- 1. Centre change can be exercised from 26-08-2020 to 28-08-2020 only, for the Entrance Exam scheduled between 24 to 26 September, 2020.
- 2. Centre change will be allowed only once. Please exercise the centre change option carefully. No further changes will be allowed and no requests in this regard will be entertained.
- 3. Please click on the below link for the Examination schedulehttp://acad.uohyd.ac.in/downloads/EE\_20\_exam\_sch.PDF
- 4. If you have any issues contact <u>040-2313 2444</u> / <u>040 2313 2102</u> / <u>040 2313 2103</u> (or) mail at : <u>entrance2020@uohyd.ac.in</u>
- 5. Please visit this website regularly for updates.

# Procedure to exercise change centre Step wise

### <u> Step :-1</u>

#### Open the URL :- <u>https://admissions2020.uohyd.ac.in:824/1214</u>

| enversor information<br>Refinere legitiquisti |                 | DOWNLOAD PROSPECTUS                                                                                                    |
|-----------------------------------------------|-----------------|----------------------------------------------------------------------------------------------------|
| LOG IN                                        |                 | LATEST NEWS<br>ADMISSIONS PORTAL FOR YEAR 2020-21                                                                                                    |
| Application No<br>Patienced                   | _               | Control change will be allowed only once. Please among the control<br>change option: sampling<br>to further chances will be allowed for control change.<br>To Login in the sentence you have to 100 Application has, Date of<br>Both (DOAMO/VVV), and A digits of your mobile has, presented in<br>the application from. |
| LOGIN                                         | FORGET/GENERATE | The application news<br>COTP will be sent to the limit it. Mobile substan provided in the<br>application form only.<br>Please shat the vehicle bit updates regularly.<br>Please click on the below left for the Exercisetics schedule-limit.                                                                             |

## <u>Step :- 2</u>

Click on the Forgot/Generate Password. The following screen will be shown.

To generate the password you have to fill Application No., Date of Birth [DD/MM/YYYY], last 4 digits of your mobile No. provided in the application form and click on the SUBMIT button.

| FORGET/GENERATE PASSWORD |  |
|--------------------------|--|
|                          |  |
| Application No           |  |
| Date of Beth DD/MM/YYYY  |  |
| East 4 digit of Mobile   |  |
| SUBART                   |  |

#### <u>Step :- 3</u>

"**OTP**" will be sent to the registered Email & Mobile number provided in the application form only.

| UNIVERSITY OF HYDERAMAD<br>हेदराबाट विश्वविद्यालय |                                                                         | LOGIN |
|---------------------------------------------------|-------------------------------------------------------------------------|-------|
|                                                   | FORGET/GENERATE PASSWORD                                                |       |
|                                                   | We have sent you an OTP via Email and SMS; please enter it to continue. |       |
|                                                   | Submit                                                                  |       |
|                                                   | Best works on chrome version 63 or above                                |       |

Write us at entrance2020@uohyd.ac.in for any technical support

#### <u>Step :-4</u>

After submitting the OTP the following screen will be shown. Create the password. *(password should be 8 characters length)* 

| אואנאטוד פי איסואאאס<br>פֿברושוב לעולעוורים |                                                                                                    | LOGN |
|---------------------------------------------|----------------------------------------------------------------------------------------------------|------|
|                                             | FORGET/GENERATE PASSWORD                                                                                      |      |
|                                             | Enter new password*                                                                                           |      |
|                                             | Confirm new password*                                                                                         |      |
|                                             | Show Persword                                                                                                 |      |
|                                             | Upridit: Parsand                                                                                              |      |
|                                             | Best works an chrome version 63 or above.<br>Write us at entrance2020@uothyd.ac.in for any technical support. |      |

### <u>Step:-5</u>

After updating the password, click on the Login button.

Then the following screen will be shown.

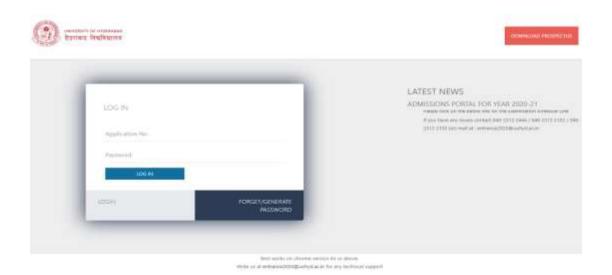

#### <u>Step :- 6</u>

Login with your Application number & password now. The following screen will be shown.

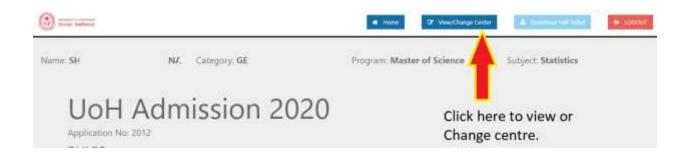

## <u>Step :- 7</u>

Now click on the **View/Change Centre** button. The following screen will be shown.

| ©                                               |                                             | · • •••••               | Of view/change Cantor | Altonostektek |  |
|-------------------------------------------------|---------------------------------------------|-------------------------|-----------------------|---------------|--|
| Entrance Exam Center                            |                                             |                         |                       |               |  |
| Note:<br>Not can update your carbo only mode (C | uses set out he sharps the after administra |                         |                       |               |  |
| Selected Center(s)<br>Preference 1 villenewatia | Preference 2 HIDERAGAD                      | Preference 3 Tatulation | 4                     |               |  |
| Dor you with to Change Denter                   |                                             |                         |                       |               |  |
|                                                 |                                             |                         |                       |               |  |

## <u>Step:- 8</u>

Now in this screen already selected Centres by the applicant are shown. If you want to change the centre, click on the 'Yes' check box. Shown as in the below screen.

**Note: - Please** exercise the centre change option carefully. No further chances will be allowed for centre change.

| (i) == | ner begiteren                                 |                                                  | A Honie               | 2 View/Change Center | A residue to their | 1000 |
|--------|-----------------------------------------------|--------------------------------------------------|-----------------------|----------------------|--------------------|------|
| Er     | ntrance Exam Center                           |                                                  |                       |                      |                    |      |
|        | Notel<br>Iou can update your center only once | Choices can not be change later after submission |                       |                      |                    |      |
|        | Selected Center(s)<br>Preference 1 VIJAWAWADA | Preference 2 HYDERABAD                           | Preference 3 THUPATHI |                      |                    |      |
|        | Do you wish to Change Center<br>Dres          | Click here to change t                           | he centre             |                      |                    |      |

# <u>Step 9:-</u>

Once you click on the 'Yes' check box, the following screen will be shown. Select the New centers as shown below.

| onni i u orodali<br>nevez Kullegove                |            |                                     |   | 🖷 Homu 🛛 🖾                  | View/Change Center | A formation     | 10 1.00 |
|----------------------------------------------------|------------|-------------------------------------|---|-----------------------------|--------------------|-----------------|---------|
| intrance Exam Center                               |            |                                     |   |                             |                    |                 |         |
| Notel<br>You can update your center only once, the | icas can r | of be charge later after submission |   |                             |                    |                 |         |
| Selected Center(s) Preference 1 VURVINAGA          |            |                                     |   |                             |                    |                 |         |
| Preference 1 VUAXAWADA                             |            | Preference 2 HYDBIABAD              |   | Preference 3 VISARHAPATROAM |                    |                 |         |
| Do you with to Change Center                       |            |                                     |   |                             |                    |                 |         |
| Please Select New Center(s)                        |            |                                     |   |                             |                    |                 |         |
| Preference 1                                       |            | Preference 2                        |   | Preference 3                | -                  |                 |         |
| VUANAMADA                                          | ~          | HYDERABAD                           | ~ | WSAKHARATNAM                | ~                  |                 |         |
|                                                    |            |                                     |   |                             | Select the         | e new Centres   | here    |
|                                                    |            |                                     |   |                             | then click         | k on the SAVE I | butto   |
|                                                    |            |                                     |   |                             | CANCEL             | - SAVE          |         |

## <u>Step 10:-</u>

Select the new Centres preferences and click on the SUBMIT button. Then the new centres will be changed as desired by the applicant.

| in the removement of the provident contract                                         | not be change later after submission | DIMARUR<br>GUWAHATI<br>HYDBRABAD<br>MIRKAL                                                             |  |
|-------------------------------------------------------------------------------------|--------------------------------------|----------------------------------------------------------------------------------------------------|--|
| effected Center(s)<br>hereesee 3 vijawaacaa<br>ro goa eidi ta Charge Center<br>Pres | Profession 2 HV/CRASAD               | ARUR<br>AMINU<br>KARARA<br>KOCH (ERAKULAM)<br>KOLKATA<br>LIOKNOW<br>MARABOOSHARAR<br>MUMBAI<br>NACEJIS |  |
| lease Select Now Center(s)<br>reference 1                                           | Profesence 2                         | NALGORDA<br>NALGORDA<br>NIZAMARAO<br>RUTNA<br>PUNE                                                     |  |
| • паначиа                                                                           | KOLOOTA                              | KARA -                                                                                                 |  |